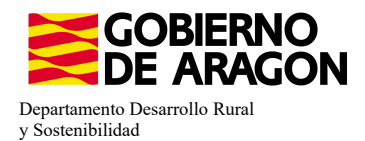

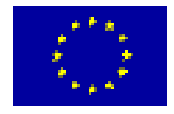

# **MANUAL SGA-CAPTURA 2023 Versión 9.3.0**

# **COMPROMISOS DE GESTIÓN AGROAMBIENTAL EN AGRICULTURA ECOLÓGICA (6503)**

**- Intervención 6503.2 – Ganadería ecológica.** Líínea SGA 9020104

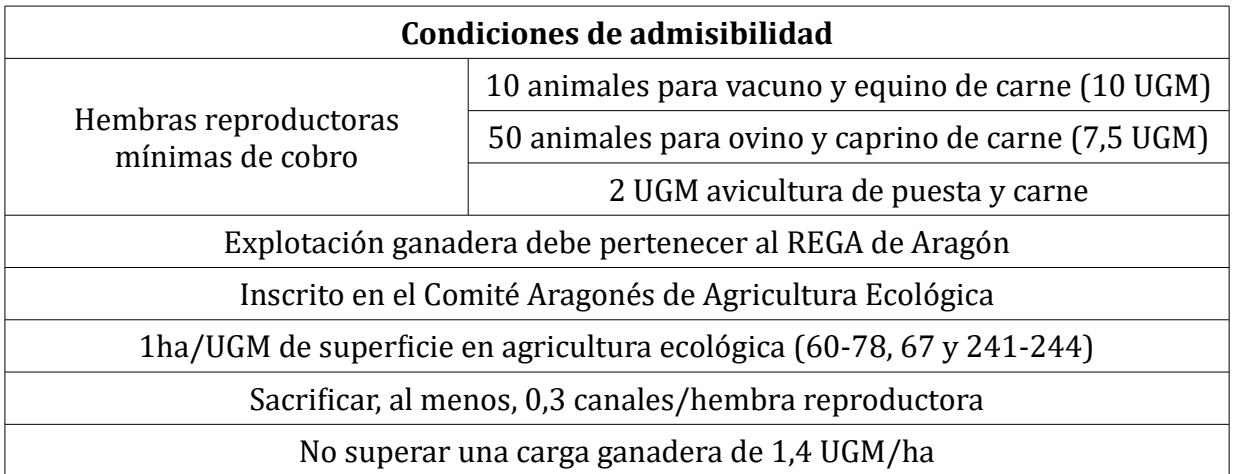

# **Compromisos**

Cumplir lo establecido en la normativa en materia de prodcucción ecológica y etiquetado

Disponer de un certificado expedido por la autoridad u organismo de control

Mantenimiento del 80% de compromisos

**Obligaciones de línea base**

Activida míínima

# **Incompatibilidaes**

Sobre una misma superficie con cualquier otra intervención de la OB

A nivel de beneficiario con ayudas a fondos operativos

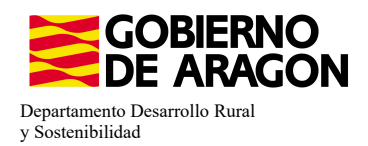

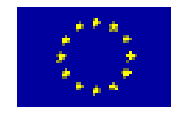

# Comenzamos nuestra solicitud para la **Línea de Ayuda 9020104**

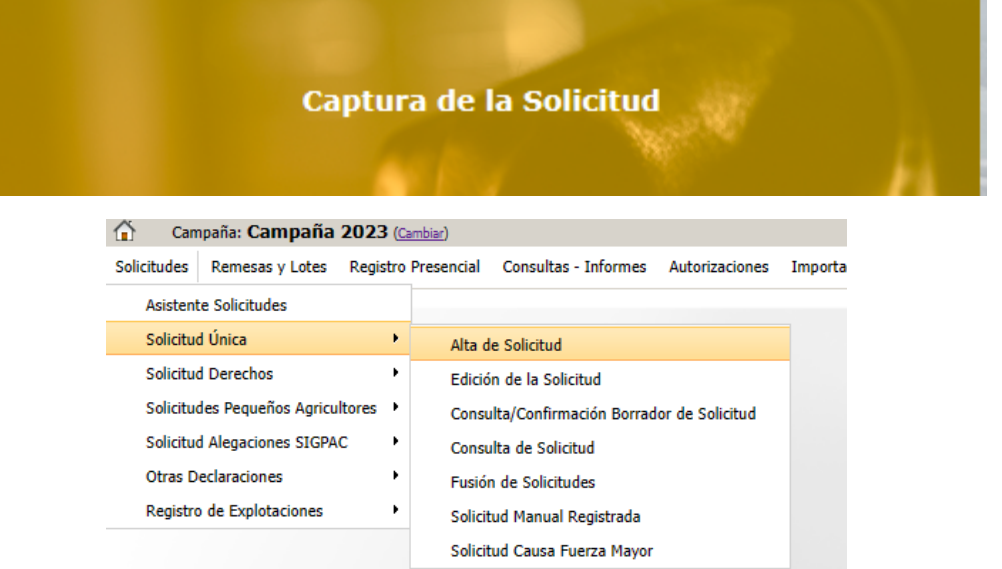

Introducimos el DNI/NIF del solicitante y le damos a **Buscar** , se rellenan los datos del solicitante.

Tipo de solicitud: Solicitud Única/Solicitud de modificación. Cuando hayamos seleccionado el Tipo de solicitud pinchamos en **Guardar**.

Guardar

**Alta de Solicitud** 

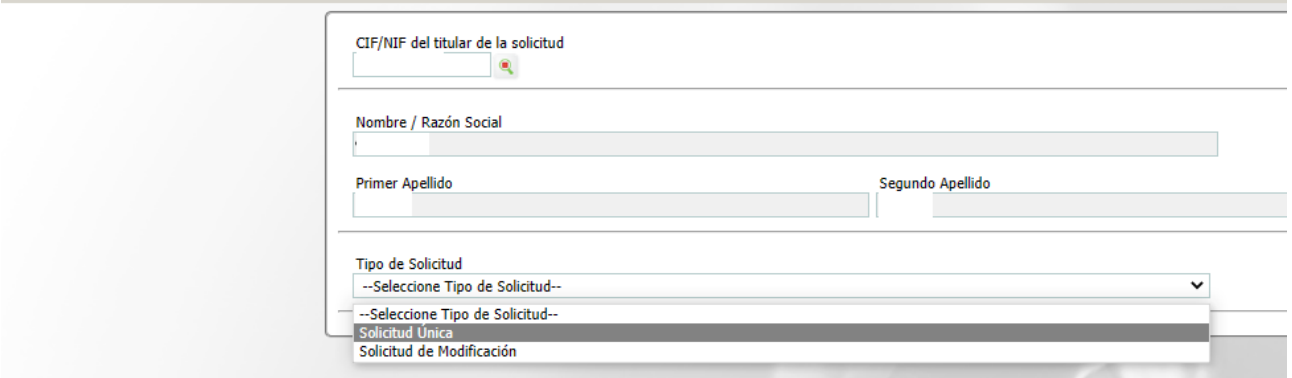

Nos avisa de que existe información que puede incluir en esta nueva solicitud (de la campaña anterior). Seleccionamos el check, si queremos que la información de la campaña anterior se vuelque. Selección del Tipo de Obtención de Información

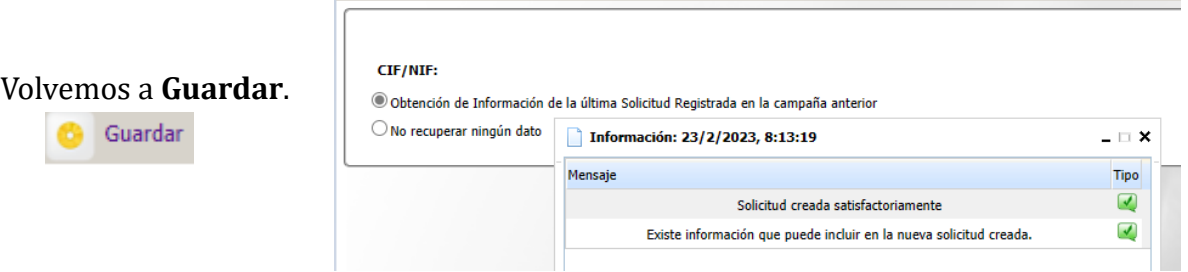

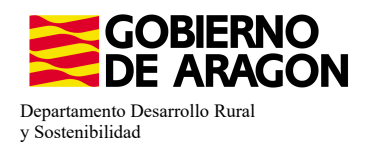

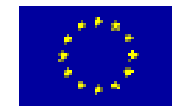

#### Aparece el mensaje de que ha recuperado la información con éxito:

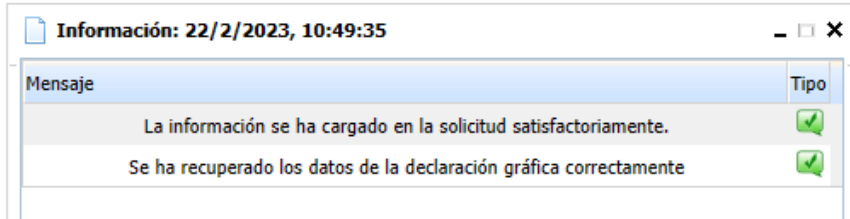

Nos aparecerá lo siguiente (pantallazo izquierda), que será nuestra pantalla desde la que podremos acceder a toda la información que estemos metiendo en la solicitud única.

#### Edición de la Solicitud

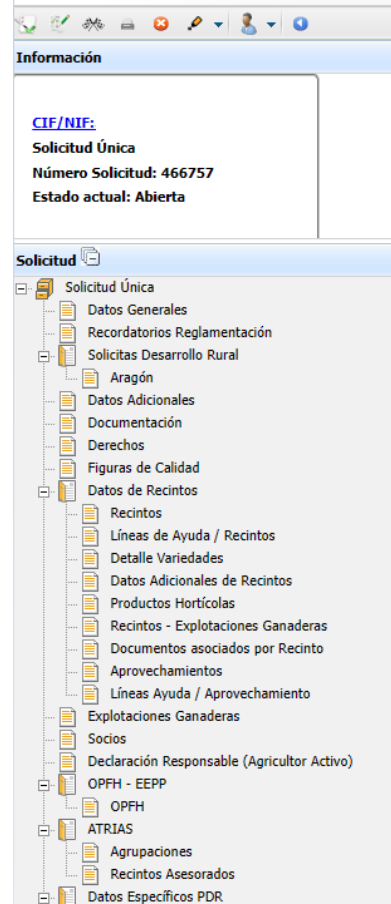

Marcamos los que necesite e solicitante y Guardamos.

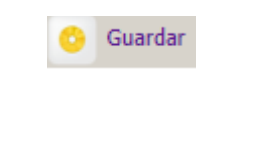

Al haber realizado la carga de información de la campaña vanterior habrá impresos en los que la información ya este cumplimentada y solo tengamos que REPASAR.

Cómo vemos en los **SOLICITA** de **Datos Generales** hay checks que ya estan marcados provenientes de la solicitud de la campaña anterior.

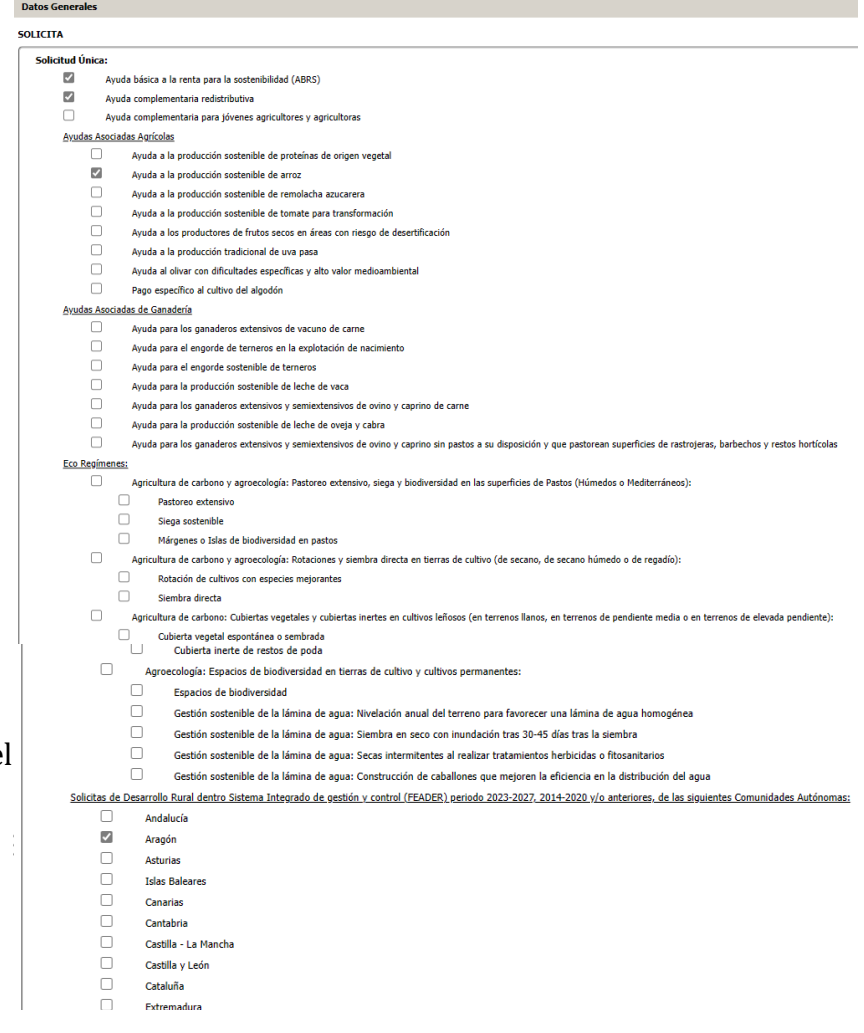

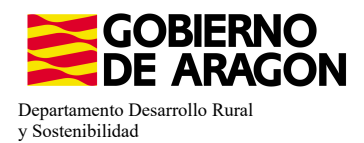

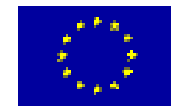

En el impreso de **Solicitas Desarrollo Rural – Aragón** nos aparecen las diferentes Lííneas de Ayuda, en este caso la Línea 6503.2 ya viene solicitada por la carga de datos de la campaña anterior (solicitante que era compromisario de alguna de las Medidas 3.1-3.4). Aragón

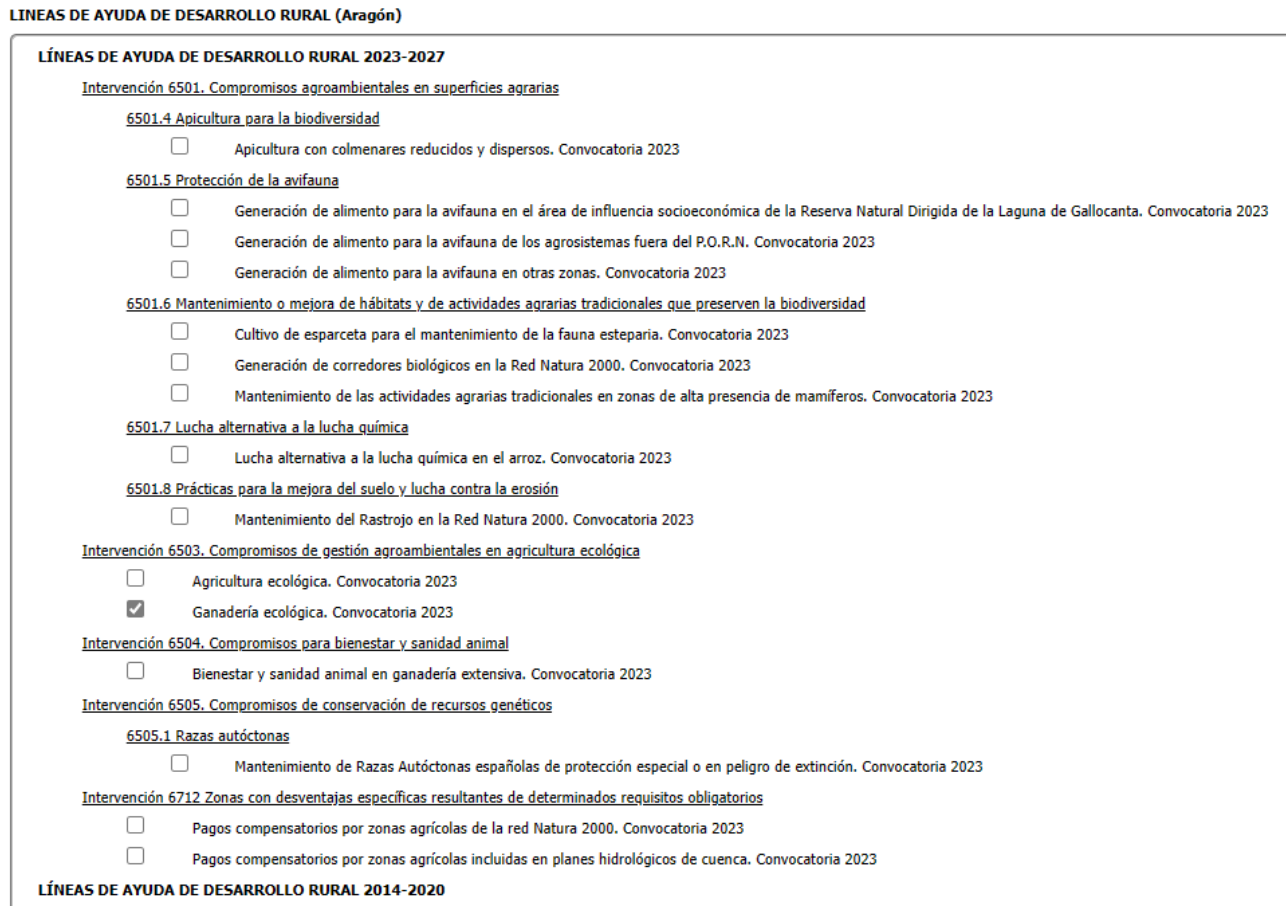

#### **RECORDATORIO**

Es una línea de superficie, hay que solicitar recintos en SGA Captura. Y hay que declarar animales, a través de la plataforma. El pago se realiza por superficie con ajuste a UGM validadas.

Os resumimos los pasos a seguir y os los desarrollamos:

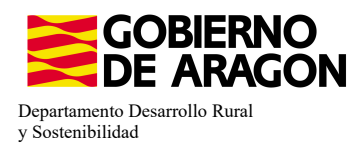

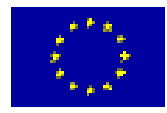

# SOLICITANTE DE GANADERÍA ECOLÓGICA - 9020104 **QUE NO PIDE RAZAS - 9020105, NI BIENESTAR - 9020106**

- 1. Entramos en SGA Captura
- 2. Solicitamos 9020104 Ganadería ecológica
- 3. Recintos. Indicamos el tipo de certificado de los recintos con el check de ecológico.
- 4. Recintos Línea de Ayuda. Solicitamos los recintos que correspondan (códigos 60-78, 241- $244)$
- 5. Entidades de certificación. Indicamos la entidad que nos certifica.
- 6. Explotaciones ganaderas. Descargamos los datos de la explotación pinchando en SITRAN.
- 7. Abrimos la Plataforma Soporte SGA>Declaración de animales para las medidas de agroambiente y/o clima y agricultura ecológica.
- 8. Metemos el NIF/CIF, nos aparece nuestra explotación descargada y los animales que hemos solicitado para las líneas 9020105 - Razas y 9020106 - Bienestar; en ambos ha de ser 0.
- 9. Para la 9020104 Ganadería ECO, deberemos indicar que número de animales seleccionamos para esta línea. Se indica en la columna Animales Solicitados Hembras.
- 10. Validamos y si no nos salta ninguna validación nos dejará Grabar.
- 11. Descargamos el PDF de nuestra declaración de animales. La tiene que firmar el solicitante.
- 12. Volvemos a SGA Captura
- 13. Subimos a **Documentos** el PDF con nuestra declaración de animales firmada por el solicitante.

# **SOLICITANTE DE GANADERÍA ECOLÓGICA - 9020104 QUE PIDE RAZAS - 9020105 Y/O BIENESTAR - 9020106**

- 1. Entramos en SGA Captura
- 2. Solicitamos 9020104 Ganadería ecológica y/o 9020105/106.
- 3. Recintos. Para la línea 9020104 indicamos el tipo de certificado de los recintos con el check de ecológico.
- 4. Recintos Línea de Ayuda. Para la 9020104, solicitamos los recintos que correspondan (códigos 60-78, 241-244)
- 5. Entidades de certificación. Para la 9020104, indicamos la entidad que nos certifica.
- 6. Explotaciones ganaderas. Descargamos los datos de la explotación pinchando en SITRAN.
- 7. Animales solicita ayuda. Para las líneas 9020105 y/o 9020106 solicitamos los animales. Se deben solicitar los animales con la misma raza que aparezca en la Plataforma de declaración de animales, aunque sean razas que no estén certificadas.
- 8. Abrimos la Plataforma Soporte SGA>Declaración de animales para las medidas de agroambiente y/o clima y agricultura ecológica.
- 9. Metemos NIF/CIF, nos aparece nuestra explotación descargada y los animales que hemos solicitado en 9020105 y/o 9020106; comprobamos que se hayan trasladado bien los datos.
- 10. Para la 9020104 Ganadería ECO, deberemos indicar que número de animales seleccionamos para esta línea. Se indica en la columna Animales Solicitados Hembras.
- 11. Validamos y si no nos salta ninguna validación nos dejará Grabar.
- 12. Descargamos el PDF de nuestra declaración de animales. La tiene que firmar el solicitante.
- 13. Volvemos a SGA Captura
- 14. Subimos a Documentos el PDF con nuestra declaración de animales firmada por el solicitante.

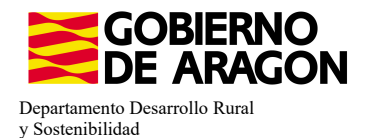

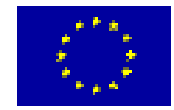

Derechos Figuras de Calidad

Datos de Recintos  $\mathbf{Re}$ cintos

Líneas de Ayuda / Recintos **Detalle Variedades** Datos Adicionales de Recintos

ė t

- **1. Entramos en SGA Captura**
- **2. Solicitamos 9020104 Ganadería ecológica**
- **3. Recintos**. Indicamos el tipo de certificado de los recintos con el check de ecológico.

En el impreso **Recintos** la columna de Producción Ecológica viene precargada de la campaña anterior (columna verde), sin embargo debemos indicar el tipo de Certificado que posee el recinto (columna amarilla); No certificado, Certificado o Certificado en conversión.

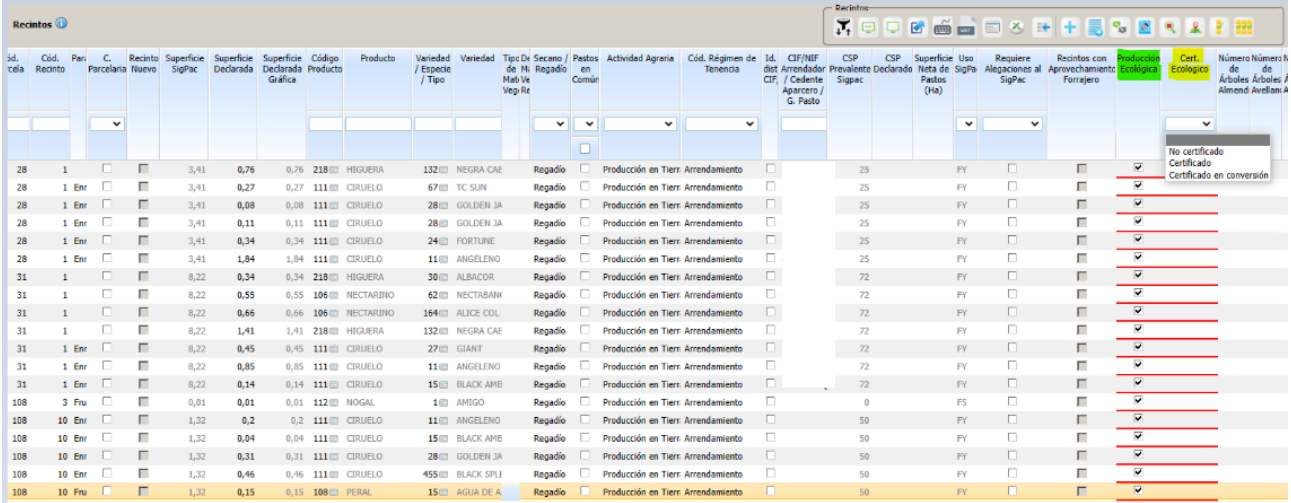

Si queremos hacer una modificación masiva de los datos de Certificado Ecológico lo haremos de la siguiente manera:

- Nos situaremos en el impreso **Recinto** y seleccionaremos Modificación masiva.

- Nos abrirá la siguiente ventana donde seleccionaremos el criterio de selección del recinto e indicaremos la modificación que queremos.

- Guardamos.

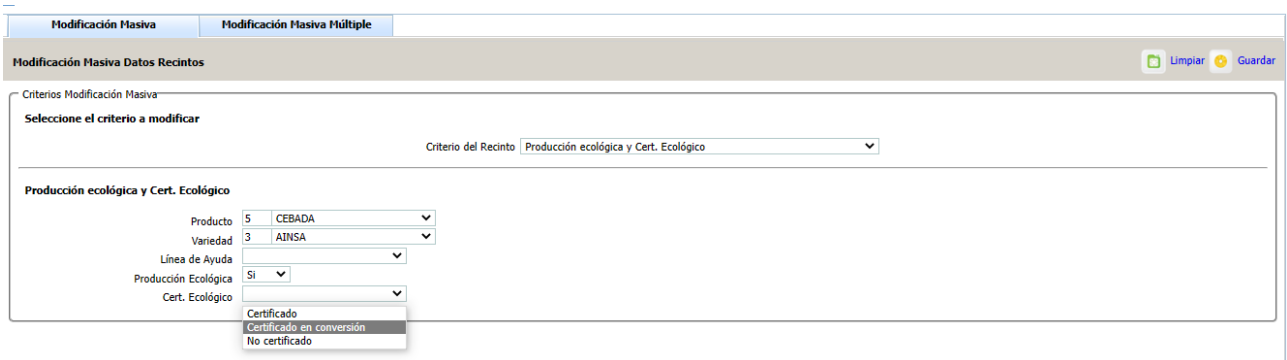

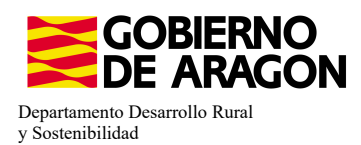

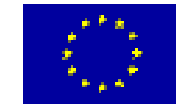

- Lineas de Ayuda de Recintos-

## **4. Recintos – Línea de Ayuda**. Solicitamos los recintos que correspondan (códigos 60-78, 241-244)

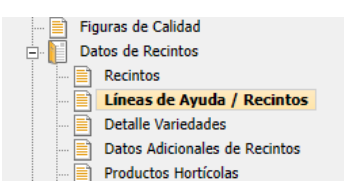

Nos situamos en el impreso Lííneas de Ayuda/Recintos y marcamos los check en los recintos que queramos para nuestra ayuda (columna amarillo). En este ejemplo vemos como, para los productos con código 110, 88 y 34 no se puede solicitar la ayuda

9020104 (check en gris; bloqueado). Guardamos.

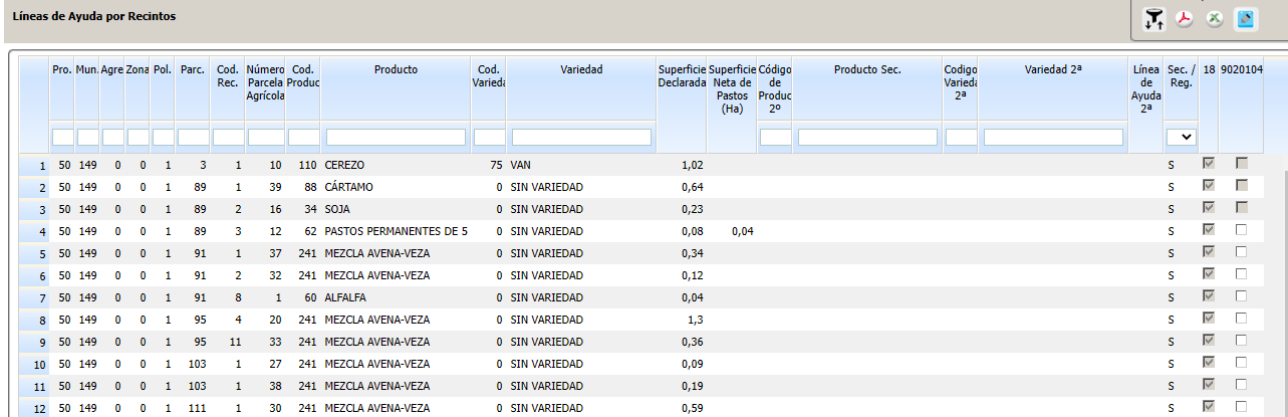

### **5. Entidades de certificación**. Indicamos la entidad que nos certifica.

Para poder ser beneficiario de esta intervención es obligatorio disponer de Certificado Ecológico. A través de estos pasos seleccionaremos la Entidad que certifica al solicitante, los recintos certificados y el tipo de certificación (Certificado, en conversión o no certificado).

Las **Entidades de certificación** vienen precargadas de la campaña anterior, podemos acceder a estos datos a través del siguiente impreso en el que podremos modificar e incorporar una nueva. Si nuestra Entidad de Certificación no viniera precargada hay que incorporarla.

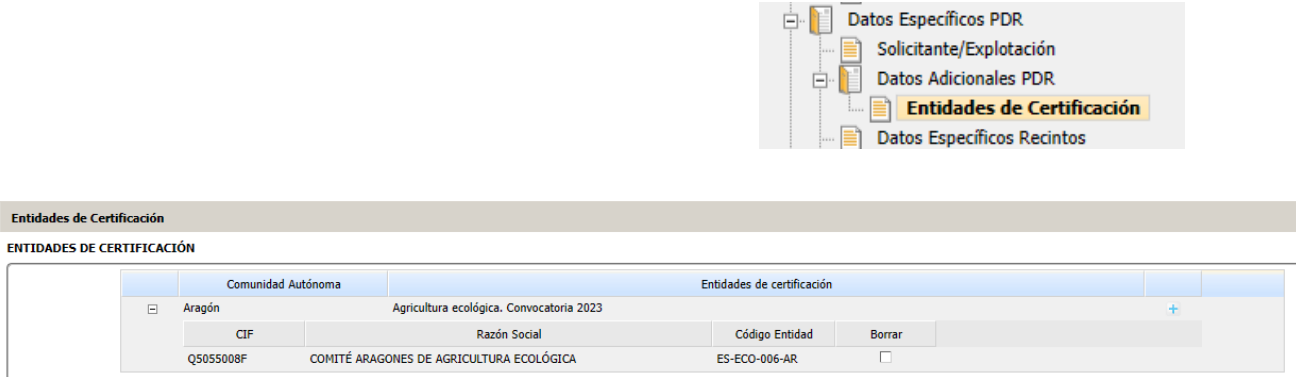

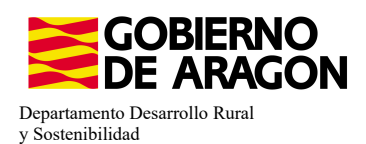

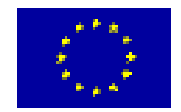

 $\mathbf{r} = \mathbf{r}$  . A second to

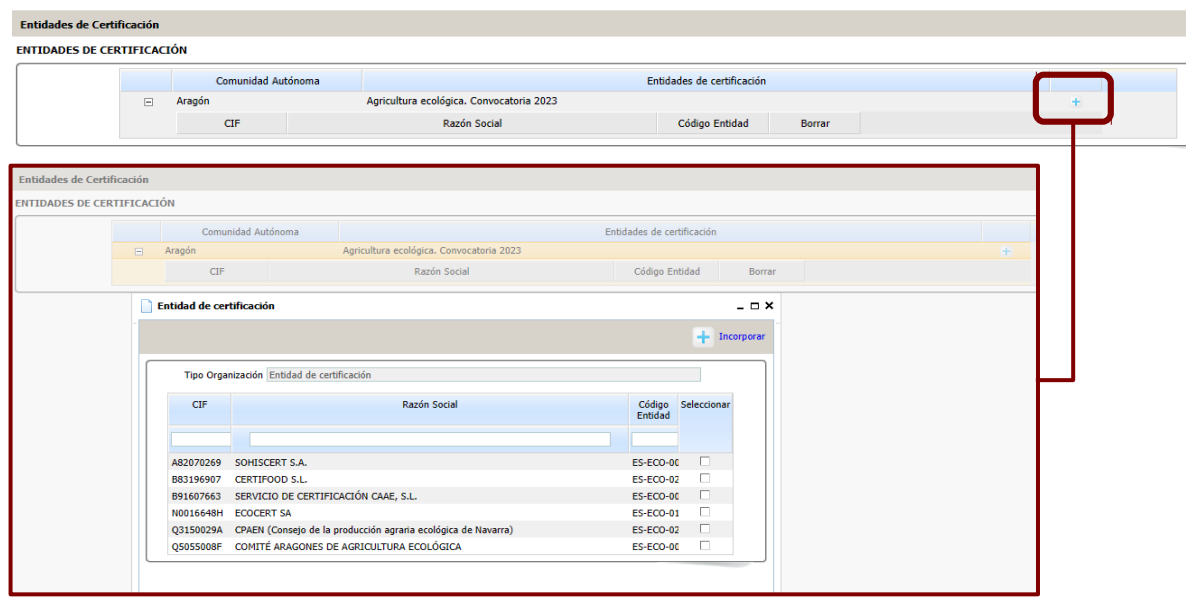

# **6. Explotaciones ganaderas**. Descargamos los datos de la explotacioí n pinchando en SITRAN.

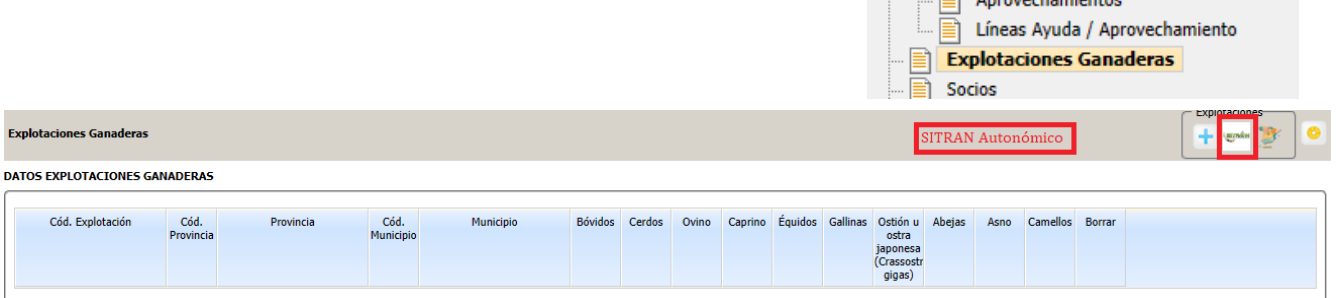

# Explotación descargada:

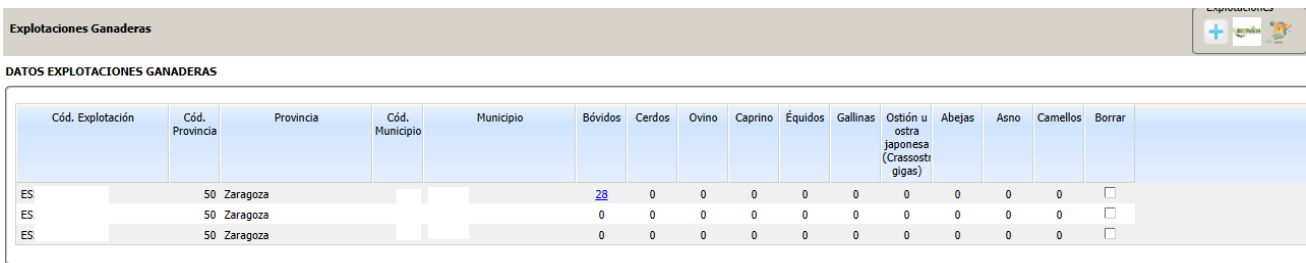

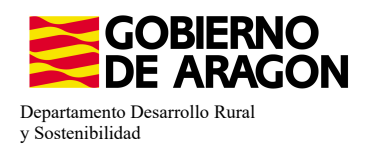

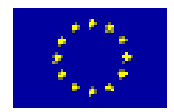

### **EL PUNTO 7 ES SÓLO PARA AQUELLAS SOLICITUDES EN LAS QUE PIDAN LA LÍNEA 9020104 DE GANADERÍA ECOLÓGICA Y ALGUNA DE LAS LÍNEAS 9020105 – RAZAS O 9020106 – BIENESTAR.**

**7. Animales solicita ayuda.** Para las lííneas 9020105 y/o 9020106 solicitamos los animales. Para finalizar este punto os remitimos a los Manuales correspondientes de Razas y Bienestar.

Se deben solicitar los animales con la misma raza/conjunto mestizo que aparezca en la Plataforma de declaración de animales, aunque sean razas no certificadas.

8. Abrimos la Plataforma Soporte SGA>Declaración de animales para las medidas de agroambiente y/o clima y agricultura ecológica.

Podemos acceder a la Plataforma en el siguiente enlace:

[Plataforma de Servicios en Líínea \(aragon.es\)](https://aplicaciones.aragon.es/webenvios/pages/login.xhtml)

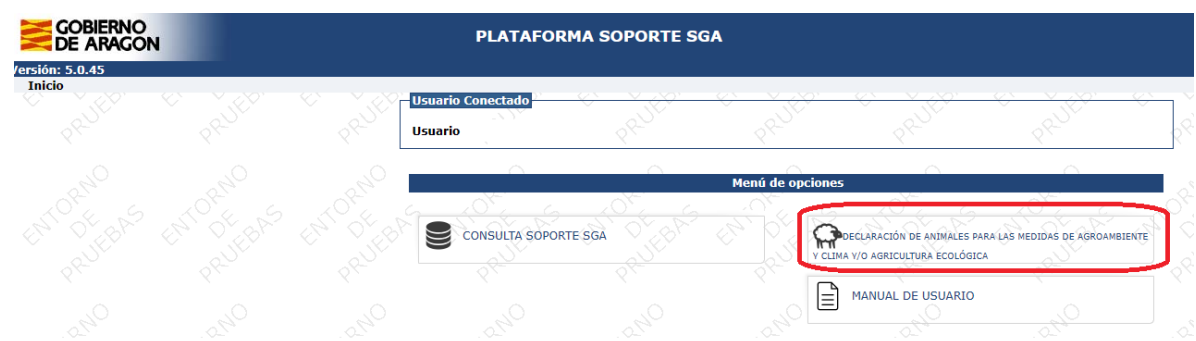

**9. Metemos el NIF/CIF**, nos aparece nuestra explotación descargada y los animales que hemos solicitado para las líneas 9020105 – Razas y 9020106 – Bienestar; comprobaremos que los datos son correctos y la Plataforma los ha leíído bien de lo solicitado en SGA.

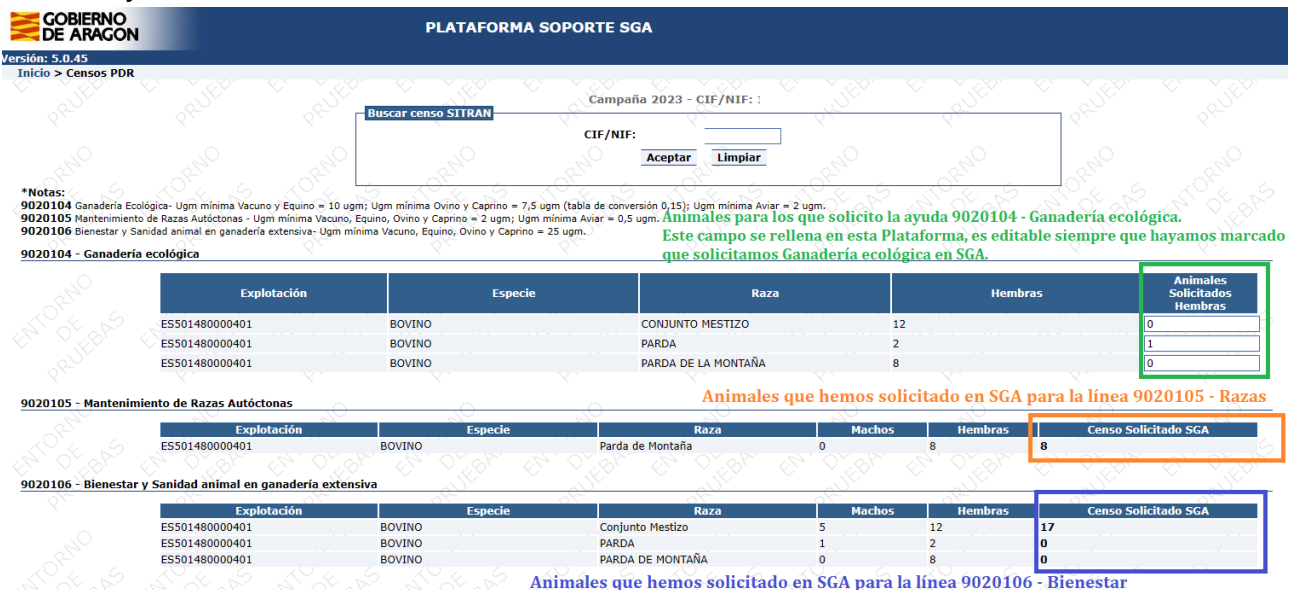

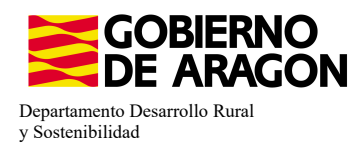

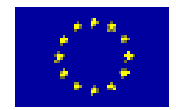

## **10. Para la 9020104 – Ganadería ECO, deberemos indicar que número de animales seleccionamos para esta línea. Se indica en la columna Animales Solicitados Hembras.**

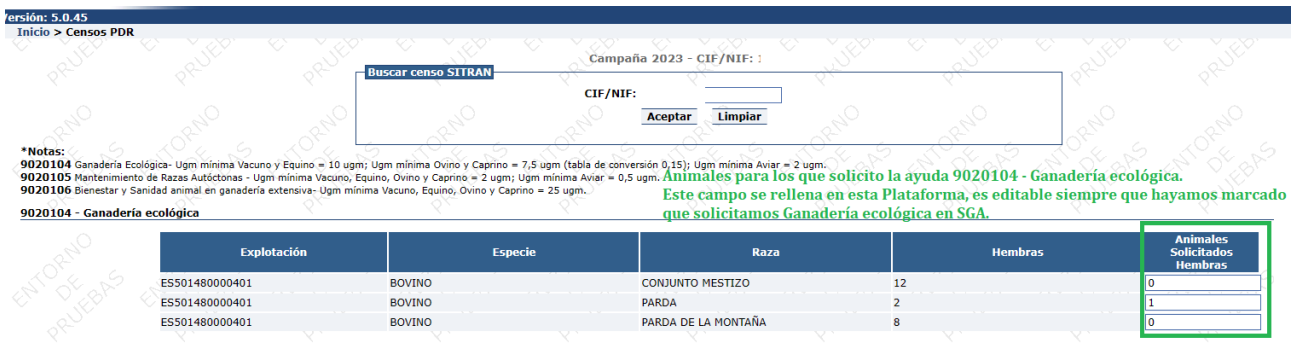

#### 11. Validamos y si no nos salta ninguna validación nos dejará Grabar.

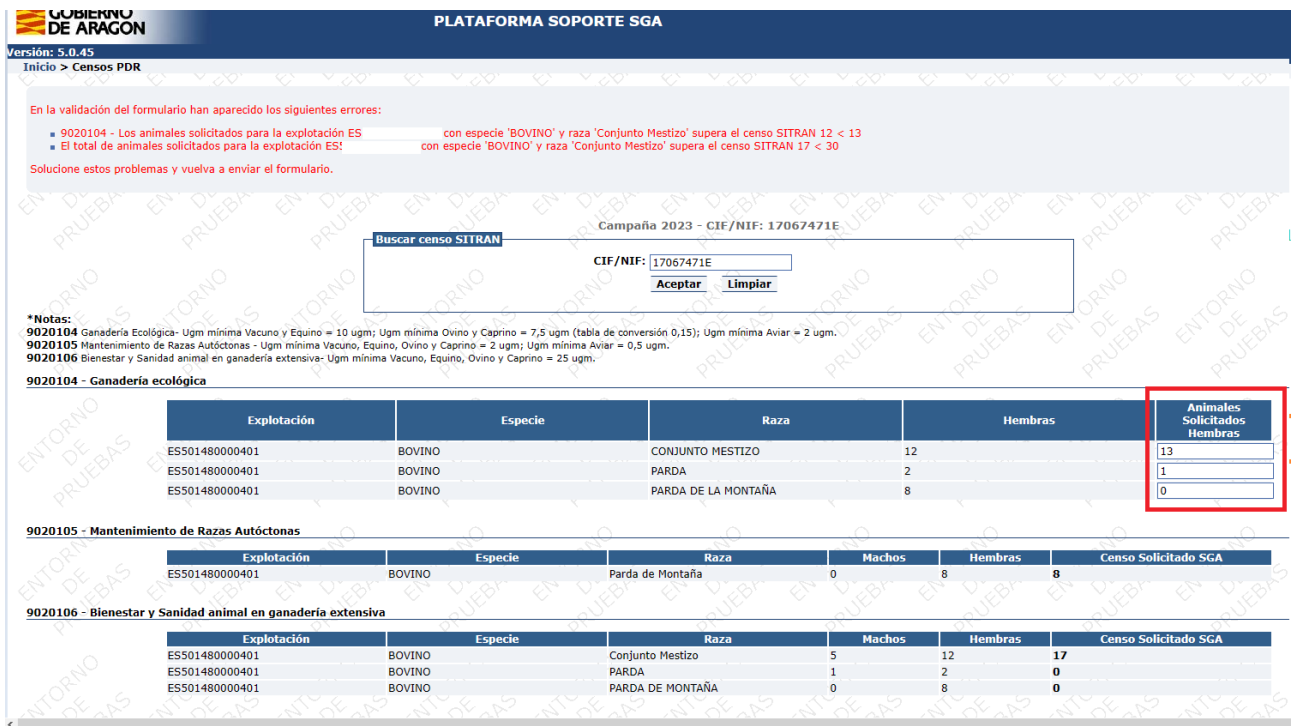

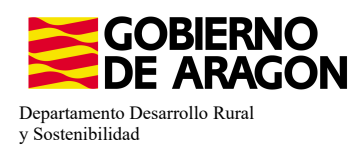

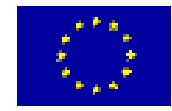

**UNIÓN EUROPEA Fondo Europeo de Garantía Agraria - FEAGA**

## 12. Descargamos el PDF de nuestra declaración de animales. La tiene que firmar el solicitante.

Al descargar el PDF comprobaremos que el campo N.º Control esta completo. Esto nos indica que la grabación está finalizada y existe un dato en la Plataforma que la administración leerá para calcular el pago.

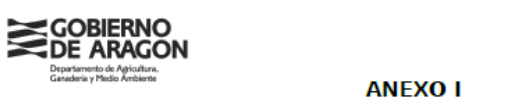

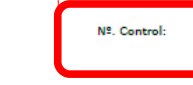

NIF:

Declaración de animales para las medidas PDR

No mbre **Apellidos:** 

9020104 - GANADERÍA ECOLÓGICA

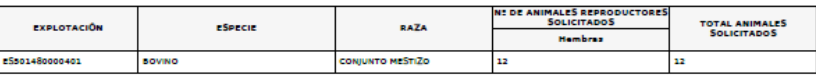

#### 9020105 - MANTENIMIENTO DE RAZAS

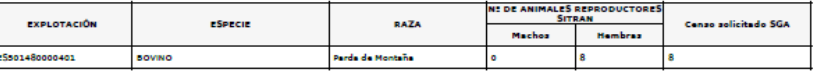

9020106 - BIENESTAR Y SANIDAD ANIMAL EN GANADERÍA EXTENSIVA

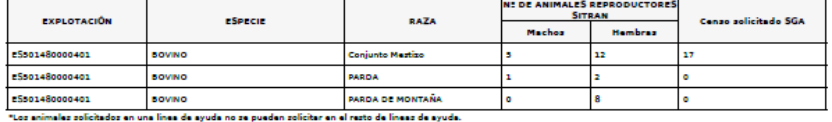

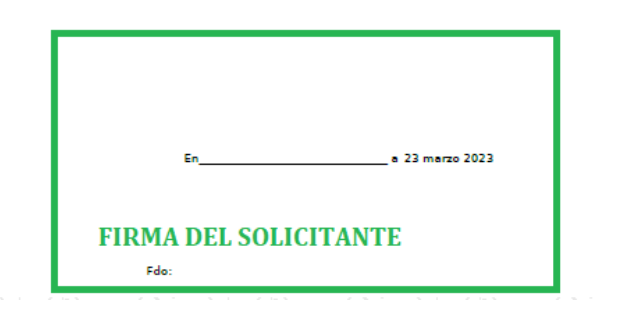

**13.** Volvemos a SGA Captura

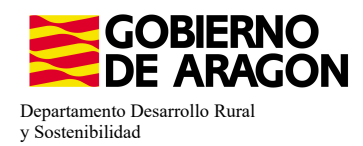

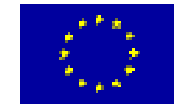

# **14. Subimos a Documentos el PDF** con nuestra declaración de animales <u>firmada por el</u><br>vitante **el primer de la paragón**

solicitante.

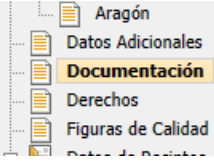

#### Documentación que acompaña la solicitud

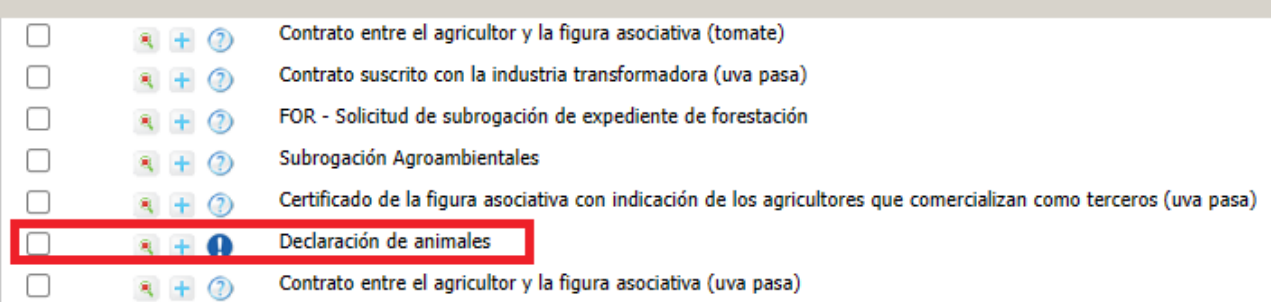

Una vez subido el documento habrá cambiado el formato en el que se indica.

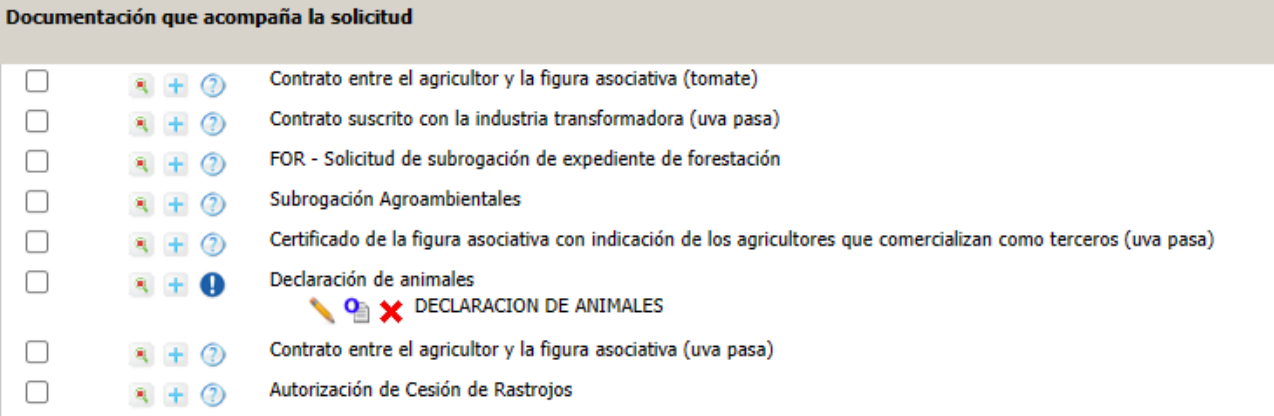

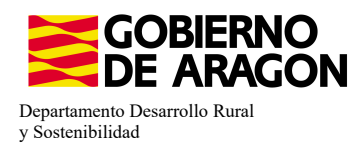

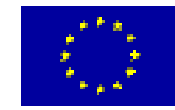

La superfice por la que solicitamos la ayuda en Ganadería Ecoloí gica viene desglosada en el **Resumen de la solicitud**, no en el Resumen de Compromisos PDR.

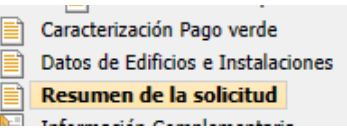

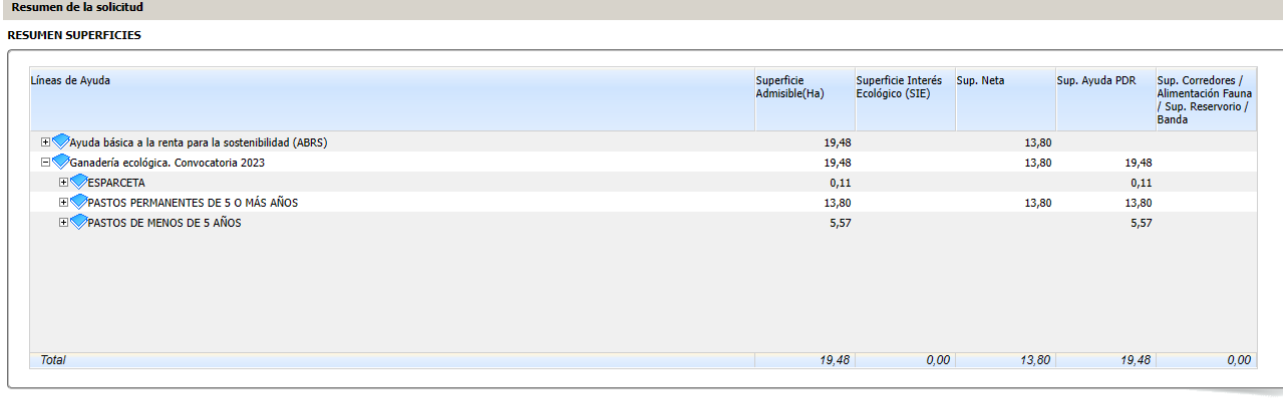

#### Resumen de superficies por Producto

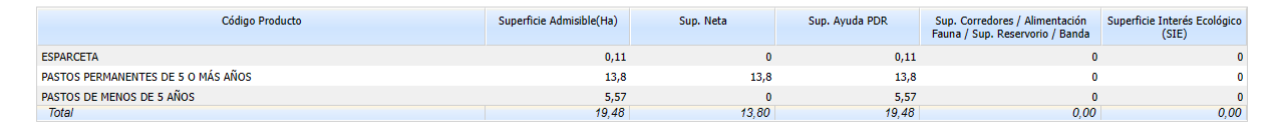

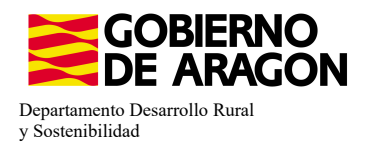

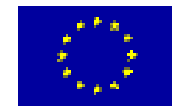

## **INCOMPATIBILIDADES:**

## **- Incompatibilidad entre Líneas de Ayuda PDR**

Existe **incompatibilidad, a nivel de recinto,** de esta ayuda (9020104) con cualquier otra ayuda de la Orden de Bases.

En este ejemplo hemos querido solicitar, además de la Línea de Ayuda 9020104 (Ganadería ecológica) la Línea de Ayuda 9020103 (Agricultura ecológica), sobre el mismo recinto.

Vemos, que a la hora de guardar la solicitud de las ayudas en los diferentes recintos, ya nos salta la incompatibilidad y no nos deja seguir adelante hasta que no realicemos correctamente la solicitud de las ayudas en los recintos. and the contract of the problem of the contract of the contract of the contract of the contract of the contract of the contract of the contract of the contract of the contract of the contract of the contract of the contrac

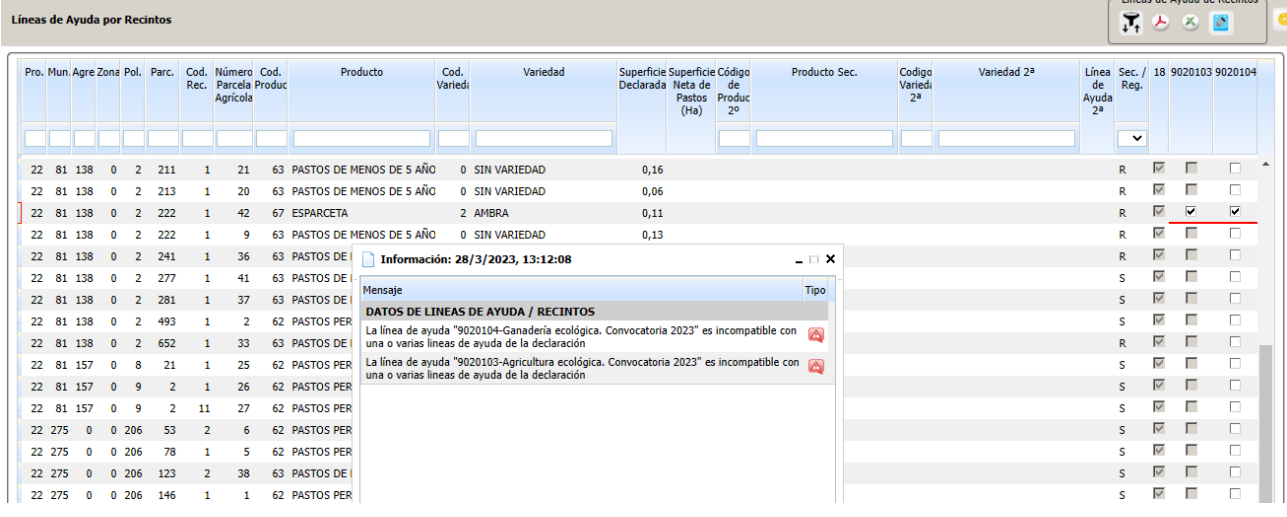

Ademaís existe **incompatibilidad, sobre un mismo animal**, con cualquier otra ayuda contemplada en la Orden de Bases.

Esta validación salta en la Plataforma de Declaración de animales.

- Recordamos tambieín la **Incompatibilidad a nivel de beneficiario con las ayudas a fondos operativos.**